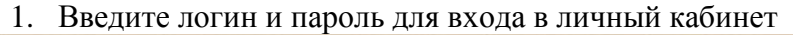

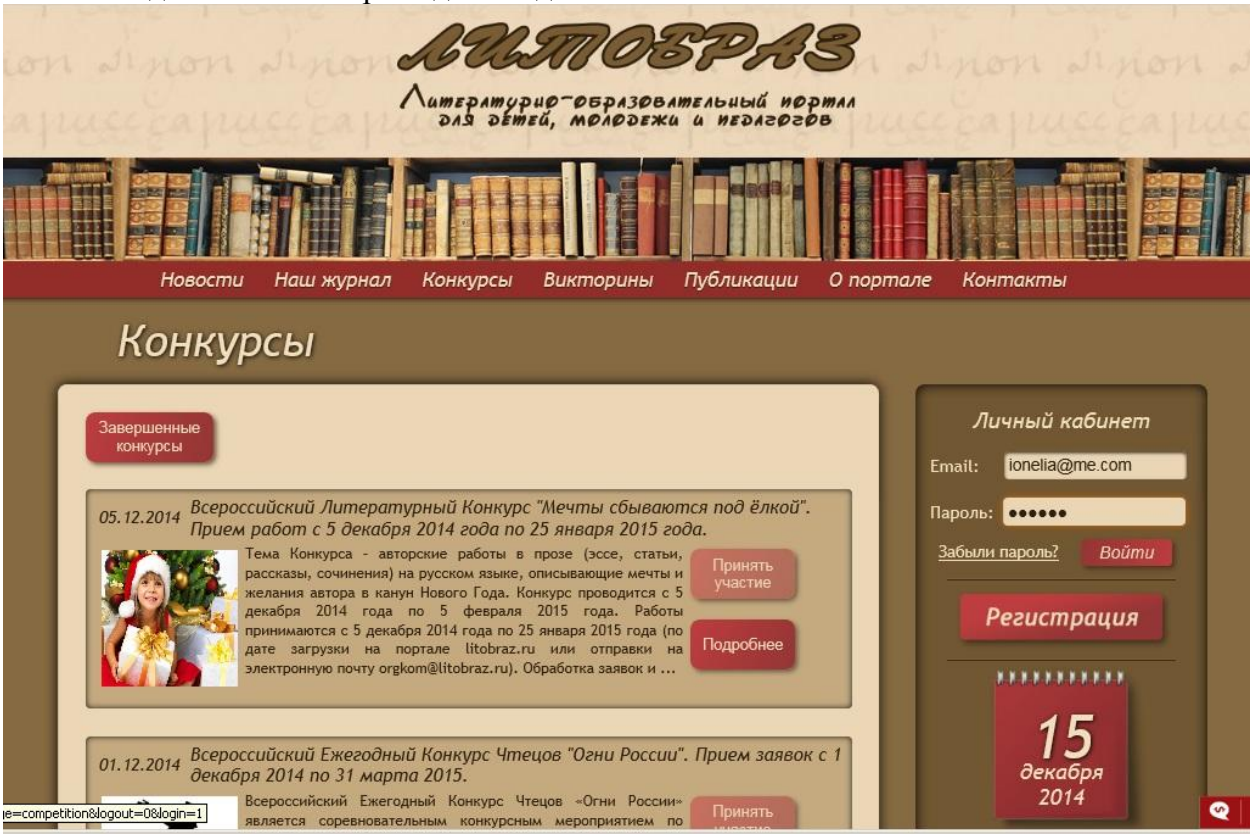

2. Войдите в личный кабинет, нажав одноименную кнопку

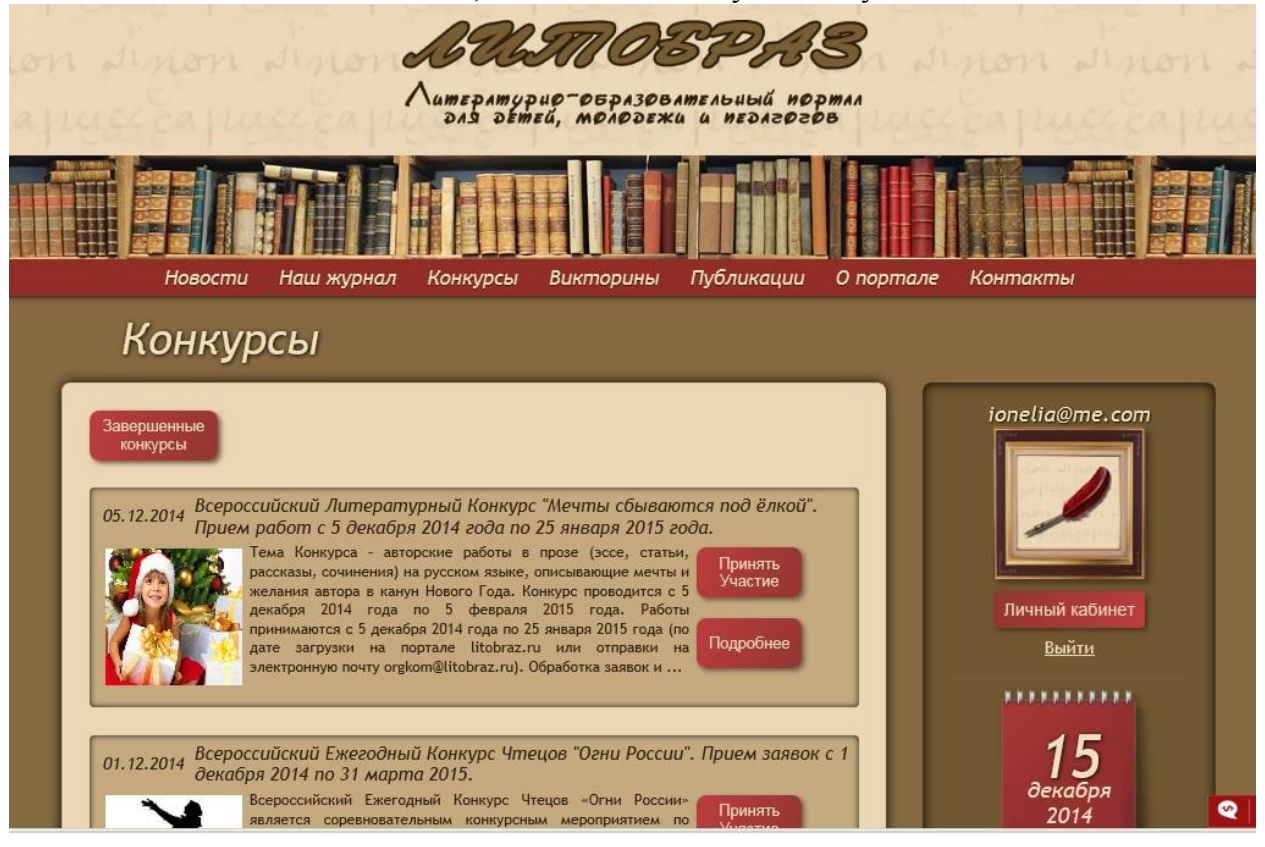

3. В личном кабинете выберите раздел «Заявки на конкурсы»

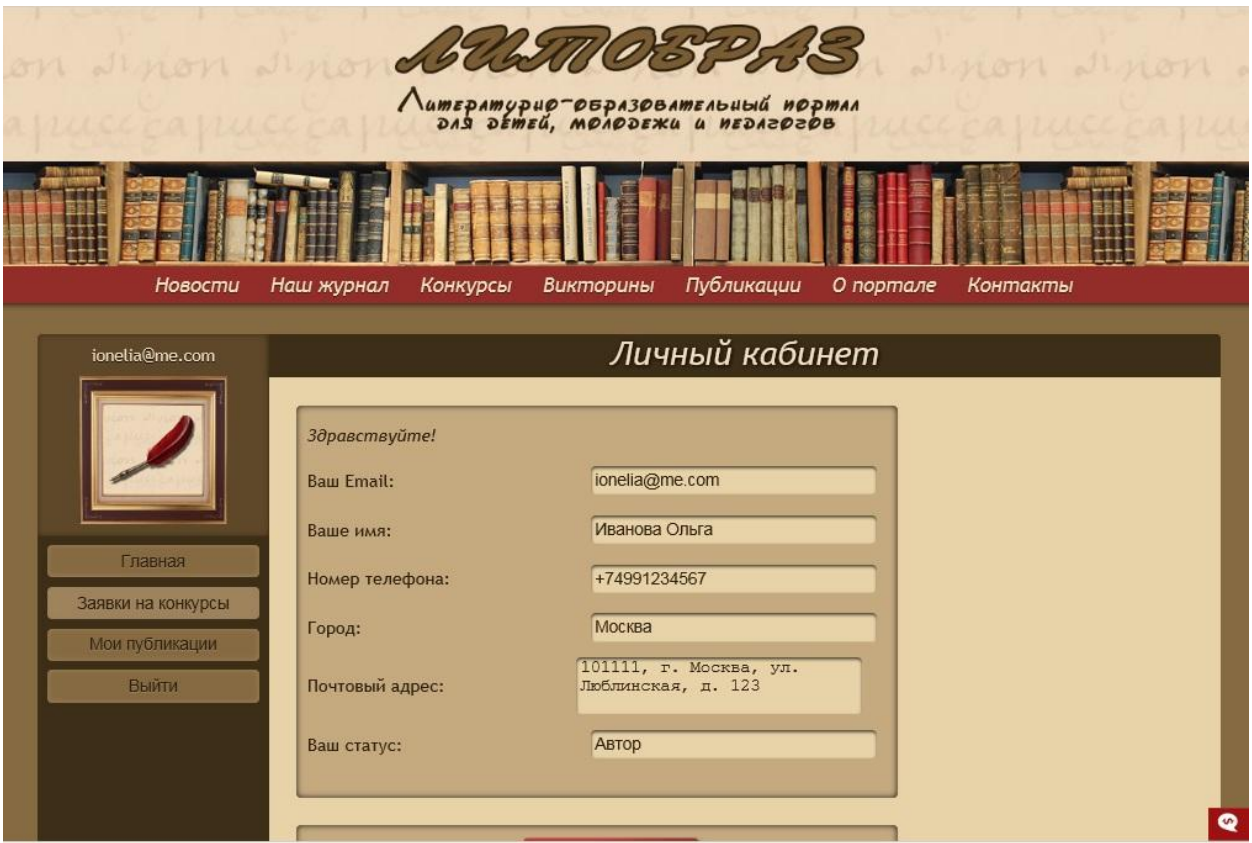

4. В списке заявок, созданных Вами, выберите нужную заявку, откройте ее, нажав на строку.

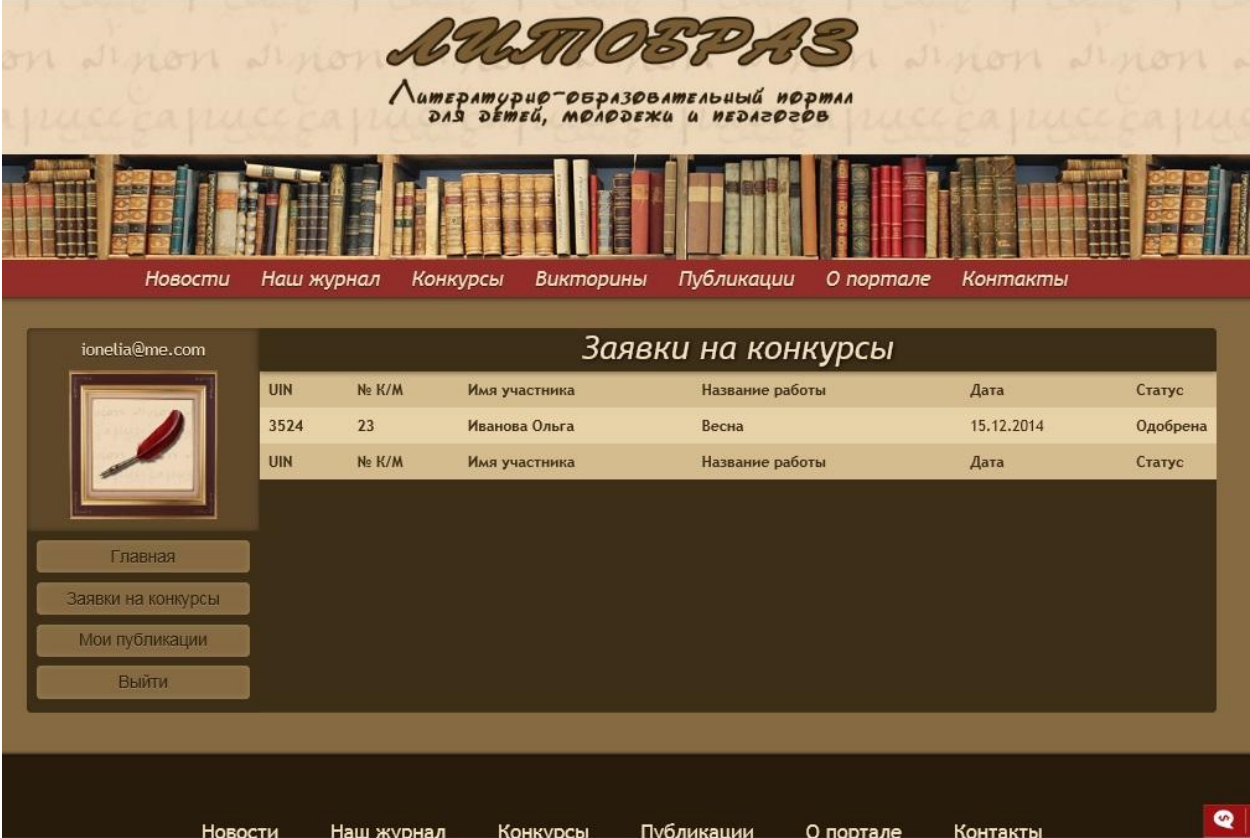

5. В форме заявки после завершения конкурса появляется кнопка «Скачать диплом». Вы можете сначала сохранить файл на ваш компьютер, кликнув по кнопке правой кнопкой мыши и выбрав пункт меню «Сохранить объект как», либо нажать кнопку «Скачать диплом» - откроется изображение с Вашим дипломом, через главное меню браузера сохраните его на компьютер (Меню «Файл» - «Сохранить как»)

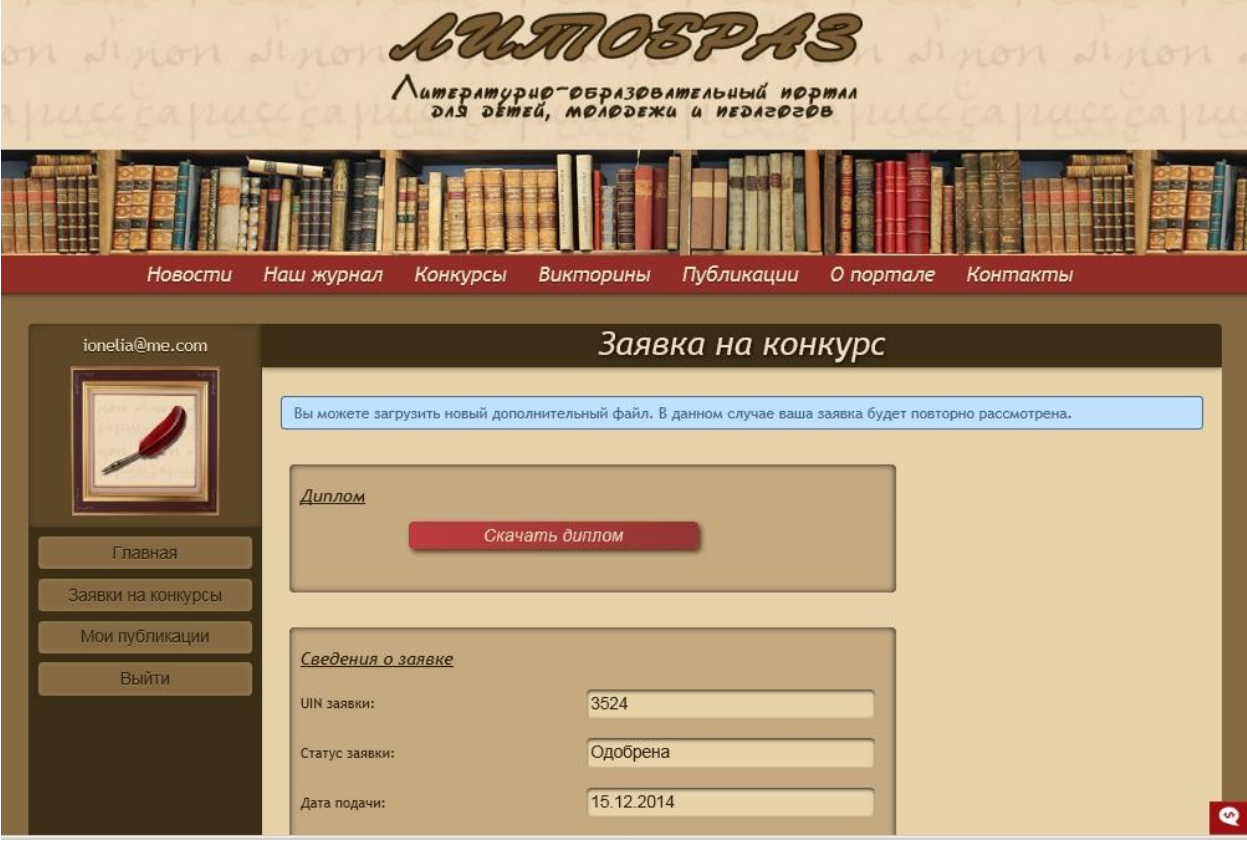